# **Pronto Universal**

# **Intelligent Remote Control**

**User Guide**

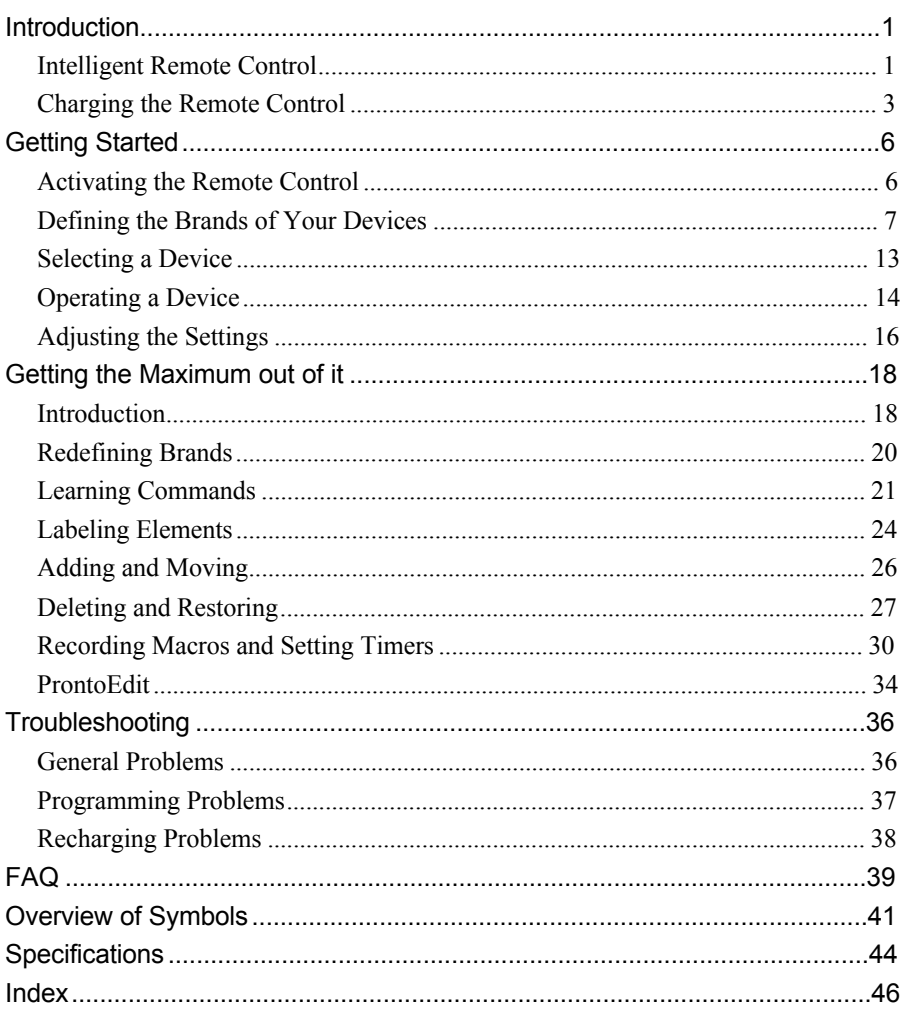

# **Introduction**

# **Intelligent Remote Control**

The Intelligent Remote Control can be used for most devices that understand infrared (IR) remote control signals. Its easy-to-use touch screen and its intuitive interface makes it a perfect remote control for every user.

The Remote Control (RC) is completely customizable. In the memory of the Remote Control, RC codes are stored to activate different brands for all kinds of video and audio devices. The Remote Control is set up by default to operate with Philips or Marantz devices. When you have other brands, you simply define the brands of your devices when you use the Remote Control for the first time.

The Remote Control can also learn RC codes from existing remote controls. It is designed to add devices and functions, relabel buttons, record macros and set timers. With the ProntoEdit software you create your own control panels and define your personal look.

- · Illustration with callouts and a brief explanation of the most important parts
	- Front: sending eye, direct-access buttons, touch screen, Left/Right buttons, learning eye
	- Side: contrast dial, backlight button, serial port
	- · Back: battery door, recharging contacts, reset button

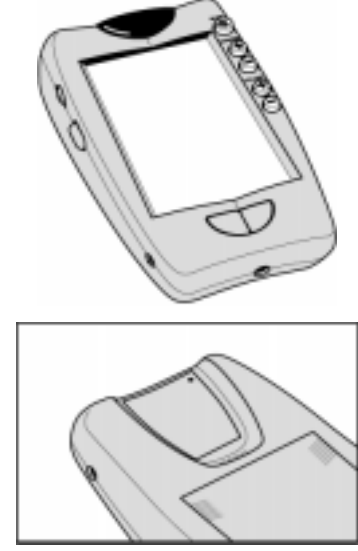

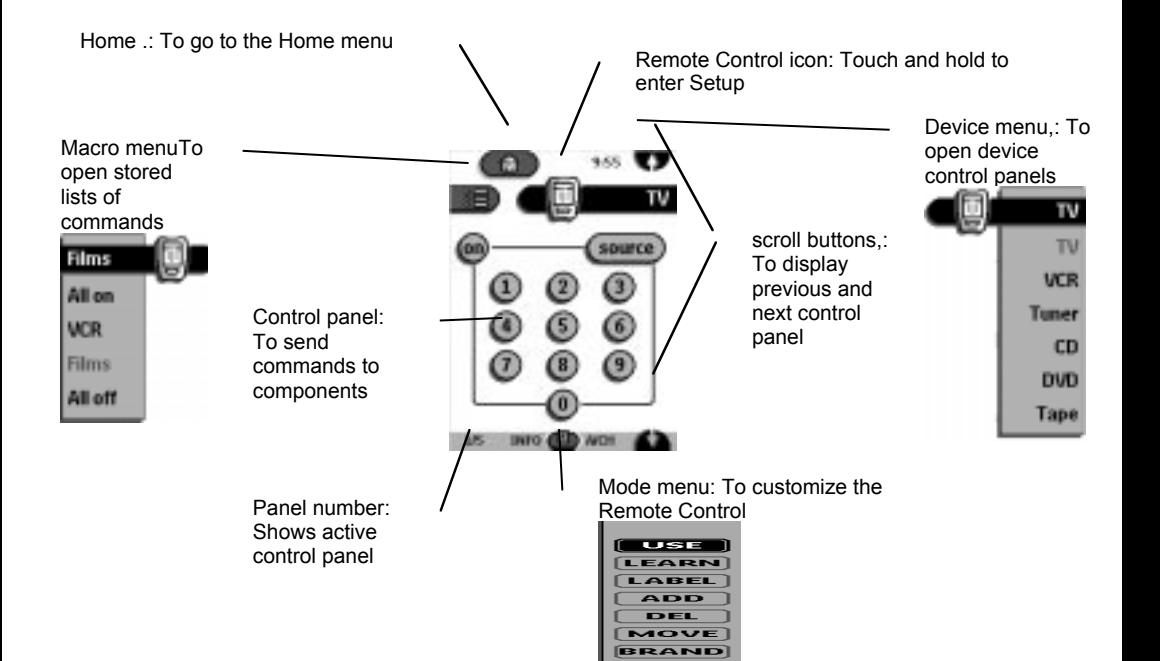

# **Charging the Remote Control**

# **AA batteries**

1 Slide the battery door off the back of the Remote Control.

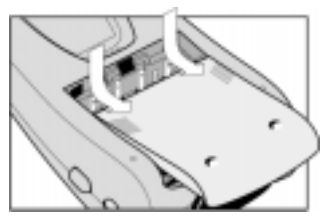

2 Insert 4 **AA** batteries (included with the Remote Control) as indicated on the bottom of the battery compartment.

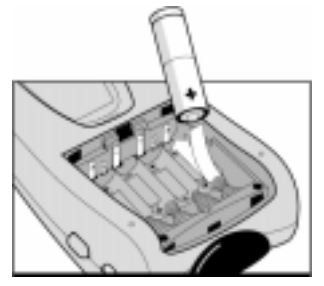

3 Slide the battery door back on.

After a few seconds, the Remote Control starts up automatically and beeps twice to indicate that it is ready to use.

When batteries are running low, the Low Battery icon  $\Box$  flashes at the center top of the display. Replace the batteries as soon as possible to ensure perfect performance.

### **Note**

The Remote Control retains all settings when batteries have run out or when you replace them. You will only have to reset the clock.

# **Optional recharging dock**

### **Warning**

Use the recharging dock only with the Philips **NiMH** rechargeable battery pack.

- 1 Slide the battery door off the back of the Remote Control.
- 2 Remove the plastic **AA** battery tray from the battery compartment.

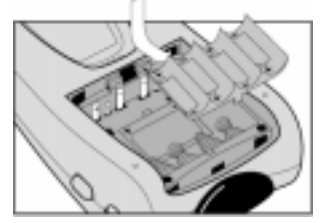

3 Insert the battery pack (included with the recharging dock) as indicated on the side of the battery pack.

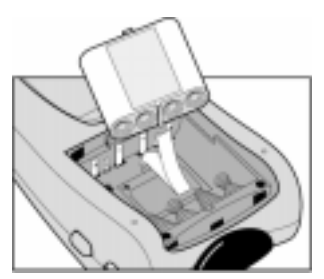

4 Slide the battery door back on.

After a few seconds, the Remote Control starts up automatically and beeps twice to indicate that it has finished starting up.

5 Plug the power adapter into a wallet outlet and connect it to the recharging dock.

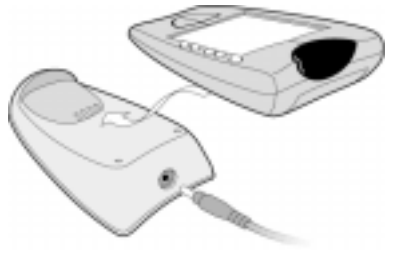

6 Place the Remote Control on the recharging dock.

Recharging starts automatically. The light on the front of the recharging dock indicates charging takes place. When the battery pack is fully charged, the light goes off.

#### **Notes**

You can operate the Remote Control while it is being charged.

Normal charging time is 2 to 3 hours, depending on the condition of the battery pack.

When the battery pack is running low, the Low Battery icon  $\Box$  flashes at the center top of the display. Recharge the batteries as soon as possible to ensure perfect performance.

#### **Note**

The Remote Control retains all settings when the battery pack has run out. You will only have to reset the clock.

# **Getting Started**

# **Activating the Remote Control**

# **Turning on the display**

· Tap the screen gently with your finger or a blunt, soft object like a pencil eraser.

The display is activated and you see the Home panel.

#### **Notes**

If the display stays blank or becomes black, adjust the contrast dial on the left side.

If another panel is displayed, tap the Home button  $\Box$ .

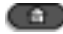

The Remote Control shuts down automatically.

# **Using the backlight**

· Press the backlight button on the left side. The backlight shuts off after a few seconds to save power.

#### **Note**

In the settings (p. 16) you can choose to activate the backlight automatically when you turn the Remote Control on.

# **Activating Modes**

The Remote Control has different modes. In Use mode the Remote Control icon

is entirely visible. If a label (like **EXAND** or **(EXAND**) covers the icon, see page 19 to switch your Remote Control to Use mode.

# **Defining the Brands of Your Devices**

The Remote Control uses RC codes to activate devices. Because there are several brands using specific RC codes, you have to define the brands of your devices.

In the Home menu you find buttons for the most common video and audio devices. The Remote Control is set up by default to operate with Philips or Marantz devices.

1. Select a device in the Home menu.

The following screen appears.

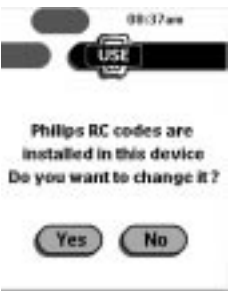

2. When the brand of your device is Philips or Marantz, click No.

The Remote Control switches to Use mode. To operate the device in Use mode, see p. 14.

-or-

When you want to adjust the Remote Control to operate with your brand, click Yes.

The Remote Control switches to Brand mode. Follow the instructions as described below. You can define your brands by selecting or by searching.

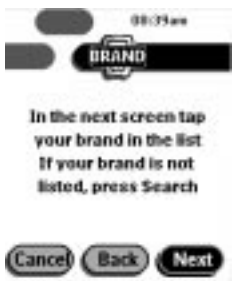

#### **Note**

Before you start using the Remote Control, make sure you define the brand for each device you want to operate in the Home Menu.

# **Defining brands by selecting**

A list of brands and their corresponding RC codes are stored in the Remote Control's memory.

You have to select your brand from the list and because not every device of a certain brand uses the same RC codes, you might also have to select a set of RC codes for your brand.

3. Tap Next.

A scrollable list of brands for the selected device and a "virtual autozooming" mini-keyboard appears.

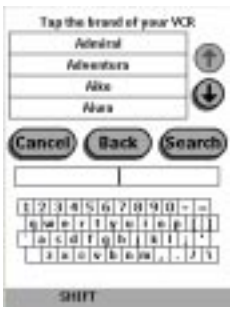

- 4. Navigate through the list of brands.
	- · Use the scroll buttons to scroll up or down in the list of brands. By tapping the scroll buttons, you scroll through the brands one by one. By holding down the scroll buttons, the scrolling speed will increase.
	- · Use the mini-keyboard to jump through the list of brands. To enter a character, tap the keyboard near the character you want to use. The keyboard is zoomed in, allowing you to tap exactly the character you need.

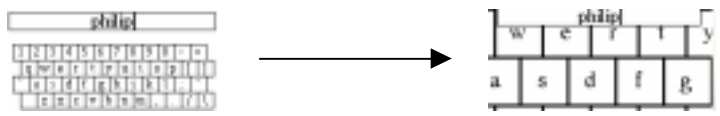

To enter a space, tap the lower left corner of the keyboard. When the keyboard is zoomed in, tap the empty key.

After you have tapped the character, the keyboard is zoomed out. Repeat this action for every character.

Every time you enter a character the list displays the brands that match the character(s). The Remote Control makes a pre-selection of the (first) brand that matches. You only have to type as many characters as needed to display your brand.

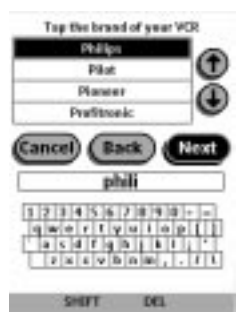

#### **Note**

When your brand is not displayed in the list of brands, you can use Search mode. See "Defining brands by searching" on p. 11.

5. Select your brand in the list.

The selected brand becomes black. The Search button switches into Next.

6. Tap Next.

When your brand uses only one set of RC codes, the Remote Control switches to Try mode. Continue with step 9.

When there are several code sets for your brand, the following screen appears.

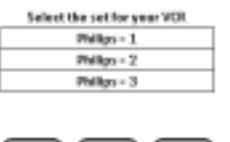

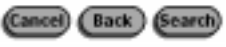

This broad has 3 RC code-sets **Top was or press Search to** step through all possibilities

#### **Notes**

The code sets are ranked. The first code set in the list is used for most devices of the selected brand.

When you do not know which code set to select from the list, you can use Search mode. See "Defining brands by searching" on p. 11.

7. Select a code set from the list.

The selected code set becomes black. The Search button switches to Next.

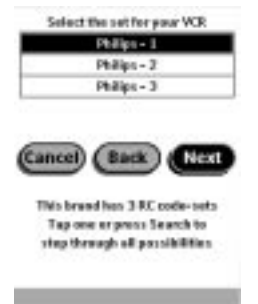

8. Tap Next.

The Remote Control switches to Try mode. The first control panel of the selected device is displayed.

9. Try out the buttons on the different control panels and check if the device is responding to the RC codes the Remote Control is sending.

#### **Note**

Even when your device is responding to the current code set, it is advised to try out other code sets. When your device responds to more then one code set, install the most suitable one.

10. When you are not satisfied with the way the device is responding to the selected code set, tab Back to select another code set.

-or-

When you are satisfied with the selected code set, tap Install.

When the RC codes for your device are installed, the Remote Control beeps and returns to Use mode. Your brand is now defined for the selected device.

11. Define all other devices in the Home menu you want to operate.

# **Defining brands by searching**

You can use Search mode to find the matching RC codes for your device when:

- · your brand is not displayed in the list of brands,
- · you selected your brand, but you do not know which code set to select.
- 3. Tap Next.

The display shows a scrollable list of brands for the selected device and a "virtual auto-zooming" mini-keyboard.

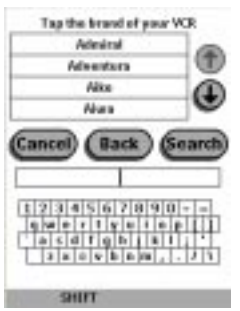

4. Tap Search.

The Remote Control automatically searches through all available brands and code sets to find the matching RC codes for your device.

5. Tap Next to start sending appropriate commands for the selected device.

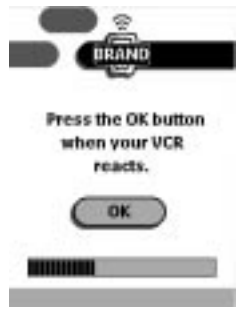

6. Tap OK when the device reacts.

The Remote Control switches to Try mode. The first control panel of selected device is displayed.

7. Try out the buttons on the different control panels and check if the device is responding to the RC codes the Remote Control is sending.

#### **Notes**

Even when the device is responding to the current code set, it is advised to try out other code sets. When your device responds to more then one code set, install the most suitable one.

The name of the responding code set is displayed when you tap the OK button, so you know which code set to select from the list after you have tried out other code sets.

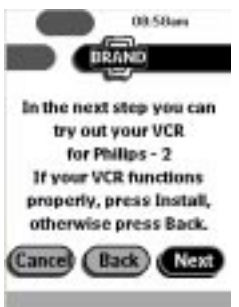

8. When you are not satisfied with the way the device is responding, tap Back to to continue the automatic search.

–or-

When you are satisfied with the selected code set, tap Install.

When the RC codes for your device are installed, the Remote Control beeps and returns to Use mode. Your brand is now defined for the selected device.

9. Define all other devices in the Home menu you want to operate.

# **Selecting a Device**

### **Via the Home menu**

In the Home menu you find buttons to select your devices.

#### **Note**

You can customize the Home menu by adding (see p. 26) or deleting devices (see p. 28).

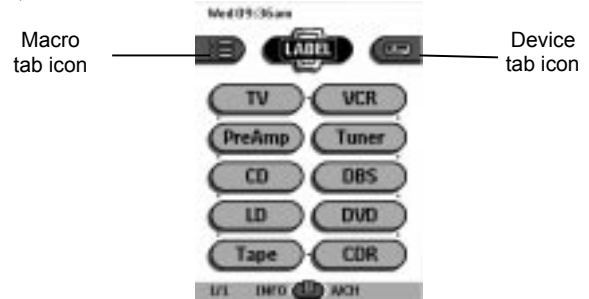

· Tap the device you want to operate. The first control panel of the selected device appears.

### **Via the Device menu**

The Device menu allows you to easily switch to another device without having to return to the Home menu.

1 From within any device control panel, tap the device tab.

The Device menu pops up. You can scroll through this menu using  $\blacksquare$  and .

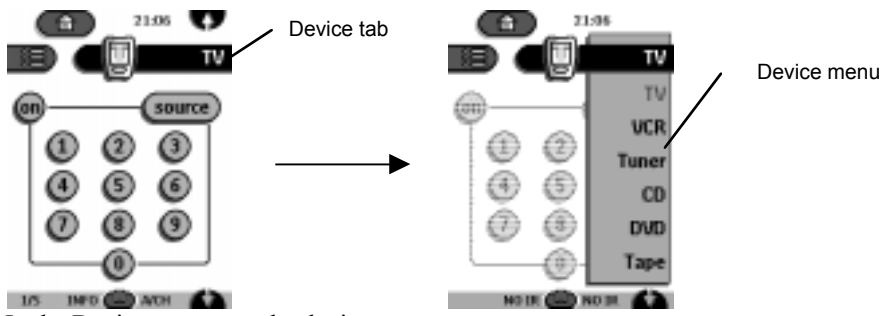

2 In the Device menu, tap the device you want to operate.

# The control panel that was last accessed for the device appears.

### **Note**

You can also activate the Device menu from Home by tapping the device tab  $i$ con  $\left($ 

# **Operating a Device**

You operate devices using three kinds of buttons:

- · Touch screen buttons
- · Left and Right button (below the touch screen)
- · Direct-access buttons (to the right of the touch screen)

### **Using touch screen buttons**

#### **Sending commands**

By tapping the touch screen buttons you send commands to the device you have selected. When you send a command, the Remote Control icon shows

transmitting signals  $\Box$ . The name of the active device is indicated on the device tab.

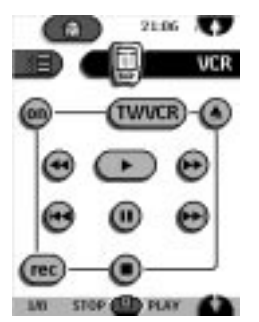

### **Scrolling**

Most devices have more than one control panel. You can scroll through these control panels using  $\blacksquare$  and  $\blacksquare$ . The panel number on the left bottom of the screen indicates the active panel number and the total number of panels, for example <sup>15</sup>.

By holding down a scroll button, you go repeatedly through all the control panels of a device in a loop.

#### **Switching to another device without affecting the active device**

If you switch to another device and you have defined a device action for that device (see p. 22), RC codes are sent out the moment you select the device. However, if you want to switch to another device without sending those RC codes, you have to follow this procedure.

#### **Example**

You have defined a device action for the VCR: when you select the VCR, the TV switches to channel number 10. Now you want to keep watching channel 2 on the TV when you switch to the VCR for rewinding a tape.

- 1 Open the device menu.
- 2 Press and hold the Left or Right button (labeled *NO IR*).

The Remote Control icon turns around  $\Box$ , indicating that the device you are going to select will not send IR codes so that it will not affect the active device.

3 Tap the device you want to select.

The control panel of the new selected device appears and the Remote Control icon turns to its original position. You can now operate the new selected device without affecting the previously active device.

## **Using the Left and Right button**

The Left and Right buttons change function depending on the device the Remote Control is operating. The current function is displayed on the touch screen right above the button. The function can either be an IR (infrared) command which is transmitted, or a jump to a specific device page.

IR commands Device pages

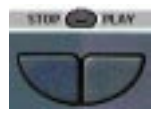

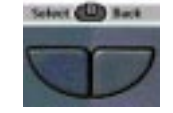

### **Using the direct-access buttons**

Mute, Channel and Volume can be operated at any time, even without turning on the touch screen.

# **Adjusting the Settings**

Most of the Remote Control's features can be set to your own wishes.

- 1 Touch and hold the Remote Control icon for a few seconds. The first setup panel appears. You can display the second and third setup panel by using the scroll buttons.
- 2 Tap the button of the setting you want to adjust. The button becomes black.
- 3 Use the Left and Right button to adjust the setting.

### **First setup panel**

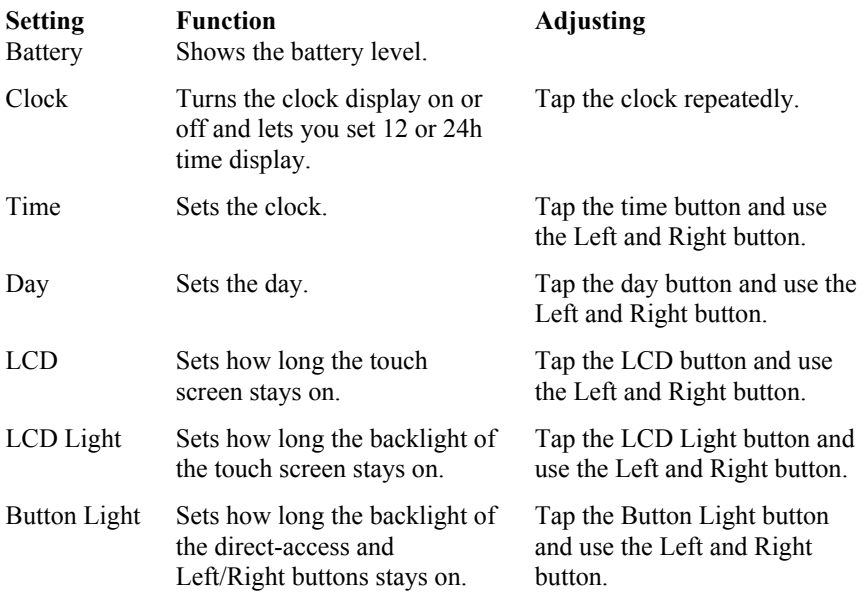

# **Second setup panel**

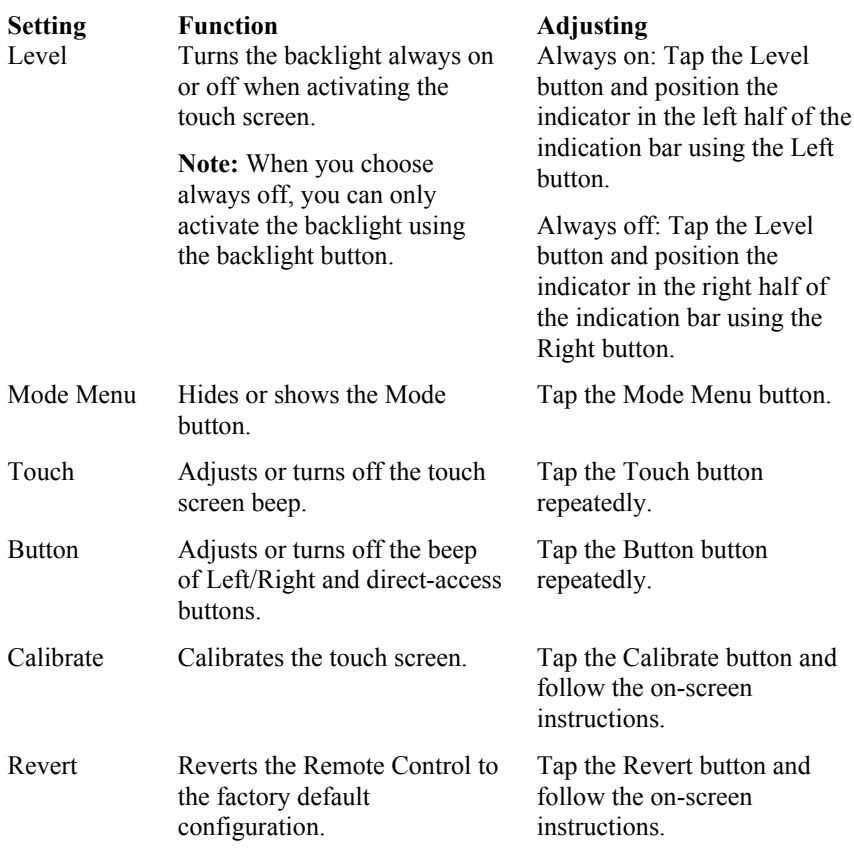

## **Third setup panel**

This panel provides technical information about your Remote Control.

# **To exit Setup Mode**

· Tap the Setup label on the Remote Control icon. The Remote Control returns to Use mode.

# **Getting the Maximum out of it**

# **Introduction**

The Remote Control is set up by default to operate with Philips or Marantz devices. When you have other brands, you can define the brands for your devices and install the RC codes to activate those devices.

What makes the Remote Control so powerful is the ability to extend its functionality in multiple ways like programming additional functions, adding supplementary devices, recording macros and customizing the interface as it suits you best.

# **Working with Modes**

When you operate your devices, the Remote Control is in Use mode. For actions other than operating (like learning buttons, recording macro's, adding devices, and so on) you have to switch to the appropriate mode:

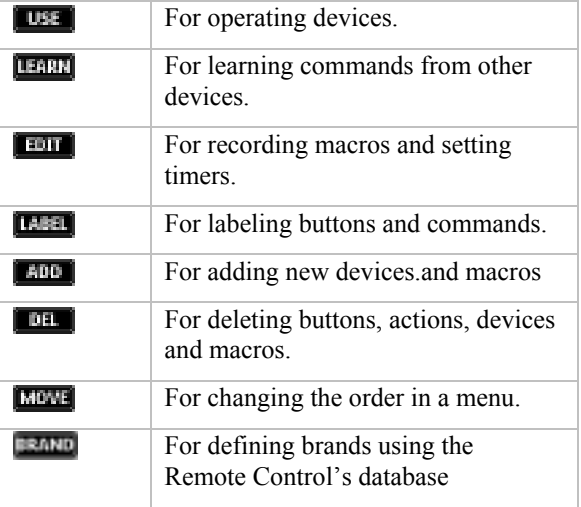

#### **Switching to another mode**

- 1 Tap the Mode button **a**t the bottom of the touch screen. The Mode menu pops up.
- 2 Tap the mode you want to use.

The label of the active mode appears on the Remote Control icon . You can now work in the selected mode.

#### **Note**

When a label is displayed, you can also display the Mode menu by tapping the label.

#### **Hiding the Mode menu**

To prevent accidental changes to the Remote Control interface and commands, you can hide the Mode menu:

- 1 Make sure the Remote Control is in Use mode.
- 2 Touch and hold the Remote Control icon for a few seconds. The first setup panel appears.
- 3 Scroll down to the second setup panel.
- 4 Tap the Mode Menu button. The mode menu icon is crossed out.

5 Tap  $\frac{1}{2}$ 

The Remote Control switches to Use mode. The Mode button is no longer visible.

# **Redefining Brands**

If you purchase a new device from a brand that you have not yet defined in the Remote Control, you need to redefine the brand to activate your new device. You can redefine brands by selecting or by searching.

# **Redefining brands by selecting**

1. Switch to Brand mode via the Mode button  $\blacksquare$ .

The Device menu pops up.

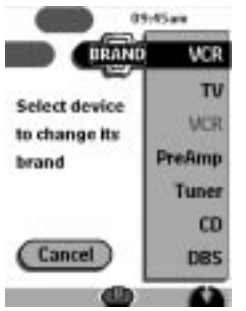

- 2. Select the device for which you want to redefine the brand.
- 3. Complete instructions 3 to 10 in "Defining brands by selecting" on page 8.
- 4. Redefine all other device you want.

# **Redefining brands by searching**

You can use Search mode to find the matching RC codes for your device when:

- · your brand is not displayed in the list of brands,
- · you selected your brand, but you do not know which code set to select.
- 1. Switch to Brand mode via the Mode button The Device menu pops up.
- 2. Select the device for which you want to redefine the brand.
- 3. Complete instructions 3 to 8 in "Defining brands by searching" on page 11.
- 4. Redefine all other device you want.

# **Learning Commands**

You can program the Remote Control commands by transmitting infrared signals from your existing remote controls to the Remote Control's learning eye. To do this, place the Remote Control and the device's remote control on a flat surface, 10 to 20 cm (4 to 8 inches) apart.

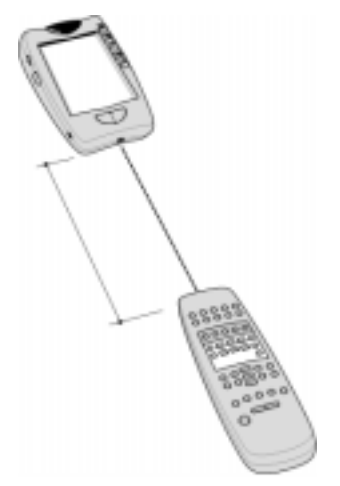

The following buttons can be programmed:

- control panel buttons,
- device actions,
- · direct-access buttons and Left/Right buttons.

You cannot program Home menu buttons directly. You have to program them via the Device menu (see p. 22).

The Remote Control also offers empty control panel buttons which you can program and label as existing buttons. They are only visible in Learn and Label mode and appear without label or with label (intended for a specific function). You will also see previously deleted buttons: you can restore them by reprogramming them or you can reuse them for other commands.

## **Learning control panel buttons**

- 1 Navigate to the control panel buttons you want to program.
- 2 Switch to Learn mode via the Mode button

Additional empty buttons appear: they can be programmed and labeled as existing buttons.

- 3 Point the device's original remote control to the Remote Control's learning eye as shown on page 20.
- 4 Tap the Remote Control button you want to program.

The button starts flashing.

5 Press and hold the corresponding button on your device's original remote control.

If the Remote Control has learned the command successfully, OK flashes on the Remote Control icon. You can let go of the button you're holding.

If the Remote Control has not learned the command successfully, you hear a short buzz and FAIL appears on the Remote Control icon.

- 6 Program all other buttons you want and relabel them if necessary (see p. 23).
- 7 Return to Use mode via the Mode button.

### **Learning device actions**

A device action is a command that is assigned to a Device button on the Home menu or a device in the Device menu. The action is executed every time you select the device.

#### **Note**

When you program a device action, RC codes are sent the moment you select the device. This might affect the operation of the active device. For switching to another device without sending RC codes and without affecting the active device, see page 15.

1 Make sure the device tab is active.

The device tab is active when the name of a device is displayed.

- 2 Switch to Learn mode via the Mode button
- 3 Point the device's original remote control to the Remote Control's learning eye as described above.
- 4 Tap the device tab to open the Device menu.
- 5 Touch and hold either the Remote Control's Left or Right button (both labeled *Device*) and tap the device you want to program.

Even when you want to program a device action for the currently active device, you have to tap it in the Device menu.

The label *device* starts flashing on the Remote Control icon.

6 Press and hold the button the Remote Control has to learn as device action on your device's original remote control. The command for the device action is assigned to the Device button in the Home menu and in the Device menu.

If the Remote Control has learned the command successfully, OK flashes on the display. You can let go of the button you're holding.

If the Remote Control has not learned the command successfully, you hear a short buzz and FAIL appears on the Remote Control icon.

7 Program all other device actions you want and return to Use mode via the Mode button.

# **Learning Direct-access and Left/Right Buttons**

Direct-access and Left/Right buttons can be programmed with a global function or with functions per device.

- · Buttons with global functions always execute the same command, no matter what device is active.
- · Buttons with functions per device execute commands depending on the active device. For example, the Left button is the Play command when the VCR is active.

#### **Note**

Per device functions overrule global functions. For example, when you program the Volume buttons globally, but you assign a specific function to them with the tuner, the specific command will be executed when the tuner is the active device.

#### **Learning a button per device**

- Switch to the device for which you want to program the button.
- 2 Complete instructions 2 to 7 in "Learning control panel buttons" on page 22. Instead of tapping a button on the touch screen, press the direct-access button or Left/Right button you want to program.

The label of the button you have pressed (e.g. *chan+* or *left*) starts flashing on the Remote Control icon.

#### **Learning a button globally**

- 1 Tap the Home menu button
- 2 Complete instructions 2 to 7 in "Learning control panel buttons" on page 22. Instead of tapping a button on the touch screen, press the direct-access button or Left/Right button you want to program.

The label of the button you have pressed (e.g. *chan+* or *left*) starts flashing on the Remote Control icon.

# **Labeling Elements**

The following elements can be labeled:

- control panel buttons,
- · devices, macro groups and timer groups,
- macros and timers
- the Left/Right buttons labels.

To label control panel buttons, macros, timers and the Left/Right buttons labels, go to "Labeling a button" (see p. 24).

To label devices, macro groups and timer groups, go to "Labeling a device" (see p. 25).

You cannot label Home menu buttons directly. You have to label them via the Device menu (see p. 25).

# **Labeling a button**

- 1 Navigate to the panel containing the button you want to label.
- 2 Switch to Label mode via the Mode button
- 3 Tap the button you want to label.

The display shows a "virtual auto-zooming" mini-keyboard. The button you want to label is displayed above the keyboard.

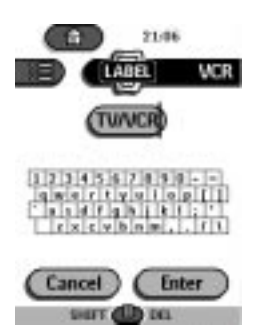

- 4 Edit the label.
	- · To delete a character, press the Right button (labeled *Del*).
	- · To enter a character, tap the keyboard near the character you want to use. The keyboard is zoomed in, allowing you to tap exactly the character you need.

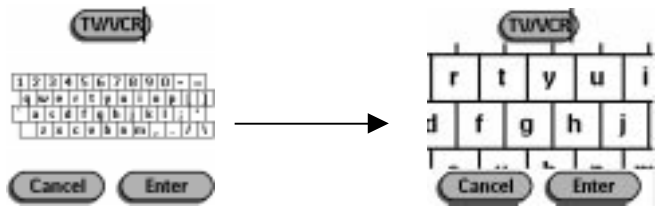

To enter a space, tap the lower left corner of the keyboard. When the keyboard is zoomed in, tap the empty key.

After you have tapped the character, the keyboard is zoomed out. Repeat this action for every character.

### **Note**

You can zoom out again without tapping a character by pressing the Right button (labeled *Zoom*).

- · For capital letters and symbols, press the Left button (labeled *Shift*) repeatedly to display the keyboard you want.
- 5 Tap Enter to save the changes and return to the panel you were.  $-0r$

Tap Cancel to return to the panel you were without saving changes.

6 Label all other elements you want and return to Use mode via the Mode button.

# **Labeling a device**

- 1 Switch to Label mode via the Mode button
- 2 Tap the device tab to open the Device menu.
- 3 Touch and hold either the Remote Control's Left or Right button (labeled *Device*) and tap the device you want to label.

Even when you want to label the currently active device, you have to tap it in the Device menu.

The display shows a "virtual auto-zooming" mini-keyboard. The button you want to label is displayed above the keyboard.

4 Complete instruction 4 to 6 in "Labeling a button" on page 24.

# **Adding and Moving**

# **Adding a device**

If you have a device that is not provided in the Device menu, you can add it to the Remote Control.

You cannot add devices to the Home menu directly. You have to add them via the Device menu (see p. 22).

1 Make sure the device tab is active.

The device tab is active when the name of a device is displayed.

2 Switch to Add mode via the Mode button

The Remote Control displays the following choices:

- Create New Device: Choose this option to add a completely new device.
- · Copy Existing Device: Choose this option to copy a device already provided in the Device menu (for example for a second television).
- · Restore Deleted Device: Use this option to restore a device you have deleted.
- 3 Tap the device you want to add in the Device menu.

#### **Note**

If the device you want to add is not provided, choose a similar one. You can customize it later.

The Remote Control gives you the possibility to add the new device with or without RC codes.

- · Create with RC codes: Choose this option if you think the new device understands RC codes. The new device is added with operational buttons.
- · Don't add RC codes: If you choose this option, the new device is added without operational buttons. You have to program them as explained in "Learning control panel buttons" on page 22. You can not define the device in Brand mode, because there are no RC

codes available.

4 Tap the button of your choice.

The new device is automatically displayed in Use mode.

## **Moving a device, macro group or timer group**

You can change the order in the Device menu and the Macro menu. Changes you make in the Device menu are automatically updated in the Home menu.

1 Make sure the device tab or macro tab is active.

The device or macro tab is active when the name of a device, macro or timer is displayed.

- 2. Switch to Move mode via the Mode button The Remote Control displays the menu.
- 3 Tap the device or group you want to move. The menu item is highlighted.
- 4 Use the Left and Right button to move the menu item up or down.
- 5 Tap Accept to save the changes. You return to Use mode.

# **Deleting and Restoring**

# **Deleting**

You can delete the following elements:

- · control panel buttons and actions associated with a direct-access or a Left/Right button,
- device actions.
- · devices, macro groups and timer groups.

Home menu buttons cannot be deleted directly. You have to delete them via the Device menu (see p. 28).

### **Note**

Buttons that are programmed in Learn mode and deleted afterwards, will disappear on the control panel. When you redefine the device in Brand mode, those buttons will stay empty. You will have to program them in Learn mode again.

#### **Deleting a button or button action**

#### **Note**

Borderless buttons cannot be deleted. You can only hide them by removing their label (see "Labeling a button" on page 24).

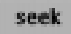

- 1 Switch to Delete mode via the Mode button
- 2 Tap the button you want to delete.
- 3 Tap Delete Button Action.

The result depends on the element you are deleting:

- Control panel button: The button disappears from the display.
- · Left or Right button command: The corresponding label disappears from the display.
- · Direct-access button: The button becomes inactive.
- 4 Delete all the buttons and button actions you want and return to Use mode via the Mode button.

### **Deleting a device action**

- Switch to Delete mode via the Mode button
- 2 Tap the Device tab.

When you open the Device menu, the Left button label changes into *Device* and the Right button label changes into *Action*.

- 3 Press and hold down the Right button (labeled *Action*).
- 4 Tap the device associated with the device action you want to delete.
- 5 Tap Delete Device Action.

The device action is deleted.

6 Delete all the device actions you want and return to Use mode via the Mode button.

### **Deleting a device, macro group or timer group**

- 1 Switch to Delete mode via the Mode button
- 2 Navigate to the device or group you want to delete.

If you have opened the Device menu, the Left button label changes into *Device* and the Right button label into *Action*.

If you have opened the Macro menu, the Left and Right button labels change into *Group.*

- 3 Press and hold down the Left or Right button depending on what you are deleting:
	- · Left button labeled *Device:* For deleting a device in the Device menu.
	- · Left or Right button labeled *Group:* For deleting a macro group or a timer group in the Macro menu.
- 4 Tap the device or group you want to delete.
- 5 Tap Delete Device, Delete Macro Group or Delete Timer Group. The Device (and its associated Home menu button), the Macro Group (including its macros) or the Timer Group (including its settings) is deleted.
- 6 Delete all the devices, macro groups and timer groups you want and return to Use mode via the Mode button.

#### **Restoring**

When you have deleted elements, they are no longer visible in Use mode but remain in the Remote Control's memory. This allows you to restore them.

- When you have deleted a button or a device action you can restore it in Learn mode.
- · When you have deleted a device, a macro group or a timer group you can restore it in Add mode.

Actions associated with direct-access or a Left/Right buttons cannot be restored. You have to reprogram them as explained in "Learning Direct-access and Left/Right Buttons" on page 23.

#### **Restoring buttons and button actions**

- Switch to Learn mode via the Mode button  $\Box$ The empty buttons become visible.
- 2 Complete instruction 3 to 7 in "Learning control panel buttons" on page 22. The button is restored.

#### **Restoring device actions**

- Switch to Learn mode via the Mode button  $\blacksquare$ .
- 2 Complete instruction 3 to 7 in "Learning device actions" on page 22. The device item is restored.

#### **Restoring devices, macro groups or timer groups**

- 1 Make sure the device tab or macro tab is active. The device or macro tab is active when the name of a device, macro or timer is displayed.
- 2 Switch to Add mode via the Mode button  $\blacksquare$ .
- 3 Tap Restore Deleted Device or Restore Deleted Group.

The deleted devices, macro groups or timer groups become visible.

4 Tap the item you want to restore.

The item is restored and you return to Use mode.

#### **Note**

Only the macro group or timer group itself is restored, not the macros or timers it contained. You will have to record the macros and set the timers again in Edit mode.

# **Recording Macros and Setting Timers**

A macro allows you to send a sequence of IR commands using one single button.

With a timer you can activate a device at the time you prefer. See page 32 to do this.

## **Note**

To record a macro or to set a timer, there must be at least one macro group or timer group in the Macro menu. To create these groups, see page 32.

# **Recording macros**

- 1 Tap the Macro menu button  $\Box$
- 2 Open the macro menu and select a macro group.

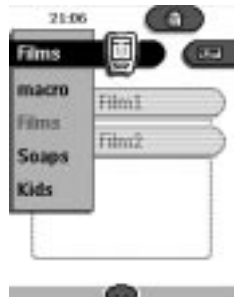

- 3 Switch to Edit mode via the Mode button Empty macro buttons appear in the macro control panel.
- 4 Tap the button you want to use for your macro.
- 5 Enter the sequence of commands you want to record. You can navigate to whatever control panel you want, just as you do in Use mode.
- 6 Tap the Macro menu button. The contents of the macro appear. You can now play, edit or close the macro.
- 7 Press the Left button to close the macro. A confirmation screen appears where you can save or cancel the macro.
- 8 Tap Save and assign a label to the macro. The macro is ready to be used.

There are two extra commands you can record in a macro:

#### **Source switching**

To record a device action containing a source switching command, open the Device menu, hold down the Right button (labeled *Action*) and tap the device you want to switch to.

#### **Ending with a device control panel**

To end a macro with displaying a device, open the Device menu, hold down the Left button (labeled *Device*) and tap the device you want.

# **Editing macros**

You can edit any macro you have recorded.

- 1. Open the macro group that contains the macro.
- 2. Switch to Edit mode via the Mode button  $\blacksquare$ .
- 3 Tap the macro you want to edit.

The contents of the macro appear.

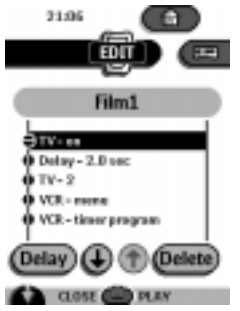

4. Edit the macro.

You can move or delete listed commands or you can record new commands.

You can also add **delays** to the macro (for example, to insert a short pause between turning on a device and sending commands to it allowing the device to warm up):

- 1 Tap Delay.
- 2 Tap  $\bigcirc$  or  $\bigcirc$  to decrease or increase the length of the delay.
- 3 Use the arrow buttons  $\bigoplus$  and  $\bigoplus$  to move the delay to the right place.
- 5 Press the Left button to close the macro.

A confirmation screen appears where you can save or cancel the macro.

6 Tap Save.

The macro is ready to be used.

# **Setting timers**

To activate a device at the time you prefer, you can use the timer.

- 1 Tap the Macro menu button
- 2 Open the macro menu and select a timer group.
- 3 Switch to Edit mode via the Mode button  $\blacksquare$ . Empty timer buttons appear in the timer control panel.
- 4 Tap the button you want to set a timer for.

The first timer control panel appears in which you can set the start time.

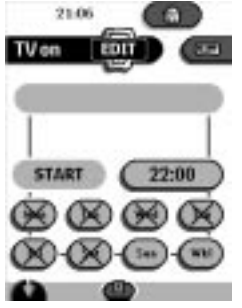

5 Enter the command the timer has to execute.

A timer can contain either a single command or a macro.

You can navigate to whatever control panel you want, just as you do in Use mode.

- 6 Tap the clock button and set the start time using the Left/Right buttons.
- 7 Tap one or more day buttons to select or deselect days for the timer. You can choose to repeat the timer weekly.
- 8 Scroll down to display the second timer control panel in which you can set the stop time.
- 9 Enter the command the timer has to execute.
- 10 Tap the clock button and set the stop time using the Left/Right buttons.
- 11 Press the Left button to close the timer.

A confirmation screen appears where you can save or cancel the timer.

12 Tap Save.

The timer is activated.

### **Note**

The timer only works when the Remote Control's sending eye is pointed towards the controlled device and no obstructions interfere the infrared signal.

# **Editing timers**

You can edit any timer you have set.

- 1 Open the timer group that contains the timer.
- 2 Switch to Edit mode via the Mode button
- 3 Tap the timer you want to edit.

The contents of the timer appear.

- 4 Edit the timer.
- 5 Press the Left button to close the timer.

A confirmation screen appears where you can save or cancel the timer.

6 Tap Save.

The timer is edited.

# **Organizing macros and timers into groups**

You can create as many macro groups or timer groups as you like. Each group can contain up to 25 macros or timers.

- 1. Open any macro or timer group.
- 2. Switch to Add mode via the Mode button

You can create a new group, copy an existing group or restore a previous deleted group.

- · Create New Group: You add a new group in which you can record new macros or set new timers.
- · Copy Existing Group: You copy a group and its macros or timers and use it for new macros or timers.
- · Restore Deleted Group: You restore a deleted group and reuse the macros or timers.
- 3 Tap Create Macro Group or Create Timer Group.

# **ProntoEdit**

If you want to personalize your Remote Control even more, beyond its standard programming features, ProntoEdit is the tool for you to use. ProntoEdit is the Remote Control's companion software that you can download from http://www.pronto.philips.com.

With ProntoEdit you can:

· upload and download new configurations to and from your Remote Control. You do this with the serial cable included with your Remote Control;

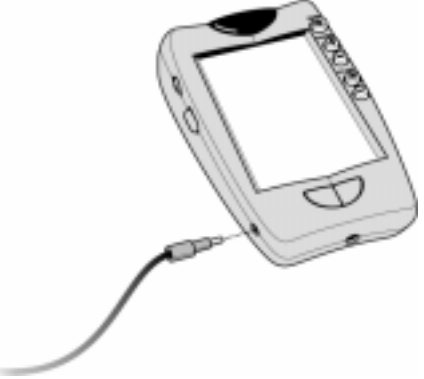

- · add, delete, modify and move control panels, devices and commands anywhere on the touch screen;
- save, duplicate and share configuration files, codes or devices with other Remote Controls;
- preview new configuration files on ProntoEmulator;

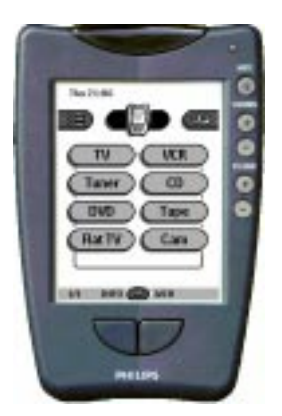

In this way you can check how the Remote Control's interface will look like.

- import new graphics to create new buttons and designs;
- · personalize configuration files to optimize the use of your Remote Control.

When you become familiar with ProntoEdit, you can achieve results like:

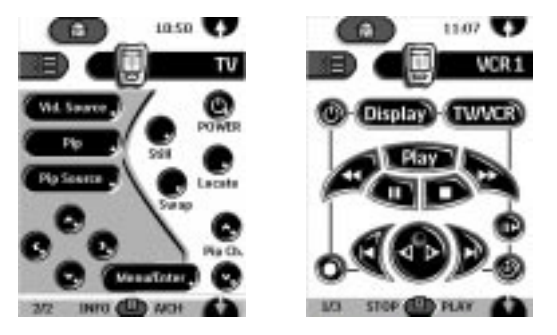

### **System requirements**

- · PC
- · Windows 95/98/2000/ME or NT 4.0
- · 16 MB of RAM
- 16 MB of free hard disk space<br>• Free serial nort
- Free serial port

# **Troubleshooting**

# **General Problems**

### **The display is blank**

- Tap the screen to make sure the Remote Control is turned on.
- · Adjust the contrast dial on the left side.
- · Make sure the batteries are properly installed.
- · Install new batteries or recharge the battery pack using the recharging dock.

# **The display is too light or too dark**

Adjust the contrast dial on the left side.

### **The Remote Control shuts itself off**

This is a feature of the Remote Control to save power. You can change the length the Remote Control stays on in the Settings (see p. 16).

### **Devices do not respond to commands from the Remote Control**

- · Make sure the Remote Control is in Use mode (see p. 18).
- · Make sure the Remote Control's sending eye is pointed towards the device you're operating.
- · Check if the Low Battery icon is flashing. If so, replace the batteries or recharge the battery pack.
- · Check if you have defined the correct brands for your devices.
- · Check if the button you are trying to use is assigned properly via Brand mode (see p. 20) or via Learn mode (see p. 20).
- · Check if your device understands Philips-Marantz RC codes. Normally you can find this in the documentation of your device.

### **The Remote Control beeps 4 times after inserting the batteries**

· Use ProntoEdit to update the Remote Control's software (ProntoEdit > Tools > Update)

# **Programming Problems**

#### **Buttons are not sending the correct commands**

- Check whether the button is learned globally or per device (see p. 23).
- · Check if you have defined the correct brands for your devices.

#### **Macros do not work**

- Make sure the Remote Control's sending eye is pointed towards the device the entire time the macro is being executed.
- Insert delays to allow devices to start up properly (see p. 31).
- · Check if you don't have included inactive buttons in your macro.
- · Check if you don't have reprogrammed the buttons. Macros do not store commands, they store buttons. If you reprogram a button, the macro executes the new command assigned to the button.

### **The TV goes blank or the input source changes**

The device action for the device you selected might be programmed to switch the input source. Operate the device without affecting the input source (see p. 15).

#### **The Remote Control won't learn, label or delete commands**

- · If the label locked appears on the Remote Control icon, the device control panels have been locked to prevent unwanted changes. You cannot modify or delete commands for this device.
- · Make sure your devices are positioned as shown on page 20. Avoid programming the Remote Control under bright fluorescent light: it might affect the infrared signals.
- · Make sure the button you want to edit has a border. Borderless buttons cannot be programmed.

#### **The Remote Control won't switch modes**

When the batteries are low the Remote Control prevents you from switching to customizing modes so that no customization can get lost. Replace the batteries or recharge the battery pack (see p. 3).

### **The Remote Control is low on memory**

· The Remote Control displays a message to clean up the memory. The Remote Control will do this by permanently removing devices and macro and timer groups you have deleted.

#### **Warning**

Cleaning up memory can take 10 minutes or longer. Never remove batteries during the clean-up process. This might damage the configuration file resulting in loss of your customized commands.

# **The configuration file is corrupted**

· When this very unlikely event occurs, you have to revert to the original configuration. All your customized commands devices and macros will be lost and you will have to reprogram your Remote Control.

## **Remote Control error messages**

- If one of the following error messages occurs, please contact your dealer or the Philips customer service:
	- · Can't open configuration file
	- · Configuration file error
	- · No configuration file found
	- · Invalid configuration file version

# **Recharging Problems**

### **The batteries won't recharge**

· Make sure you are using the rechargeable battery pack included with your recharging dock and not the AA batteries.

# **The indicator light flashes**

- · Check if the contacts on the recharging dock are clean and free of obstructions.
- · Make sure the Remote Control lies properly on the dock.
- · Make sure the battery pack is installed properly in your Remote Control (see p. 4)

# **FAQ**

# **Can I program a button to execute more than one command?**

No, you can't. However, you can create a macro to execute a sequence of commands (see p. 30).

# **How do I program source switching?**

See "Learning device actions" on page 22.

### **How can I program, label or delete buttons on home panels?**

You can do this via the Device menu. All changes you make to the devices in the Device menu are automatically updated in the Home menu.

# **How do I reset the Remote Control?**

Normally, you never have to reset the Remote Control. However, if the Remote Control's display freezes or if you notice unusual behavior, you might need to reset. You will not lose any saved programmed commands or macros.

· Carefully press the reset button on the back of the Remote Control with a paperclip or sharp pencil.

The Remote Control restarts and beeps to indicate it is ready for use.

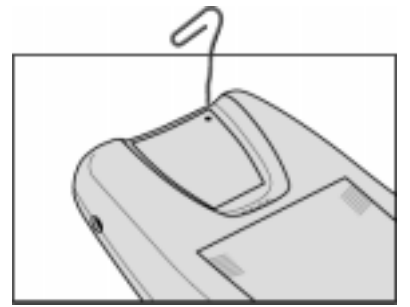

# **How do I revert to the original configuration?**

Reverting to the original configuration restores the Remote Control's devices and commands to its state when you purchased it. This means that all programming is lost permanently. Normally, you never have to revert the Remote Control.

1 Touch and hold the Remote Control icon for a few seconds.

The first setup panel appears.

- 2 Scroll to the second setup panel.
- 3 Tap the Revert button.
- 4 Tap Revert to confirm the action.

## **How do I calibrate the touch screen?**

The Remote Control is calibrated when it leaves the factory, so normally you do not have to calibrate it yourself. It is possible that the Remote Control displays a message to calibrate the touch screen. If this message appears, do the following:

You will first see the instruction "Touch TOP LEFT corner" and then "Touch BUTTOM RIGHT corner".

- 1 Tap as close as possible the upper left corner using a blunt tip of a pencil.
- 2 Tap as close as possible the upper right corner using a blunt tip of a pencil.

# **Overview of Symbols**

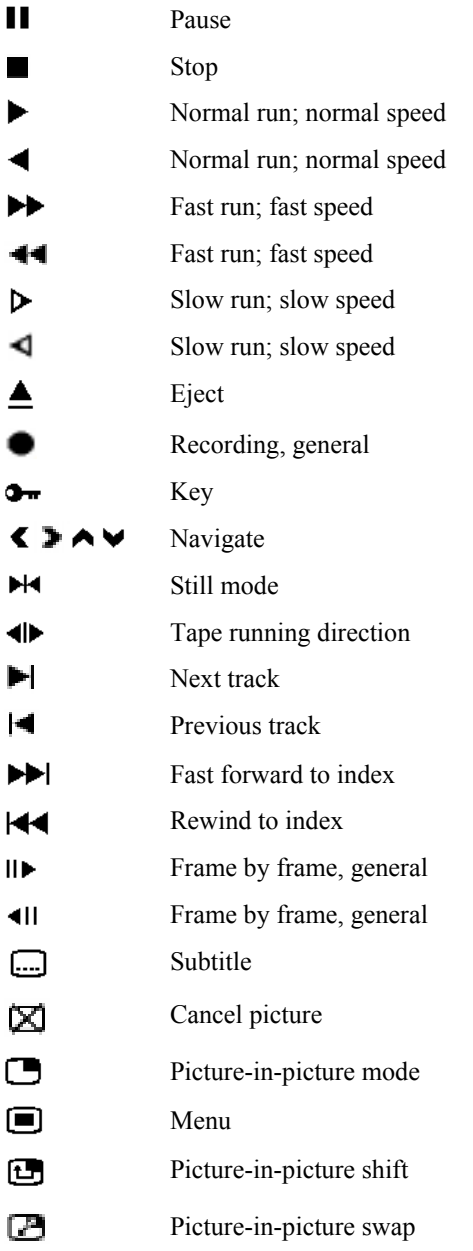

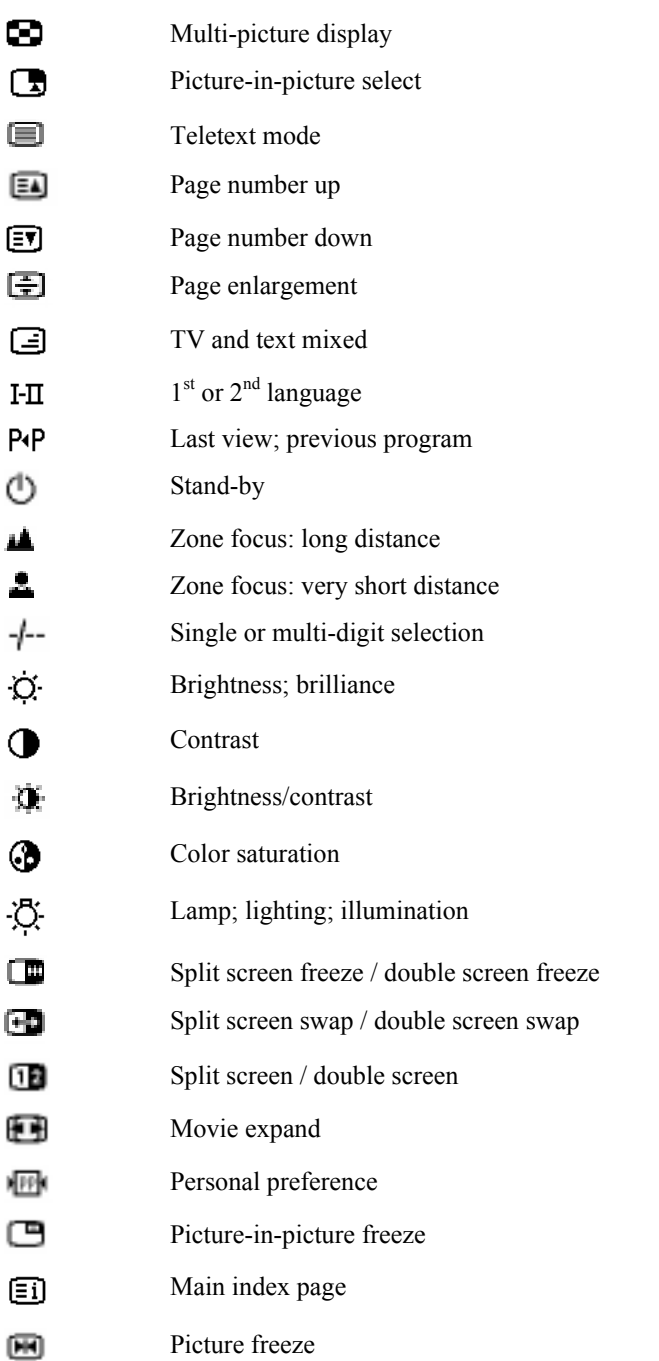

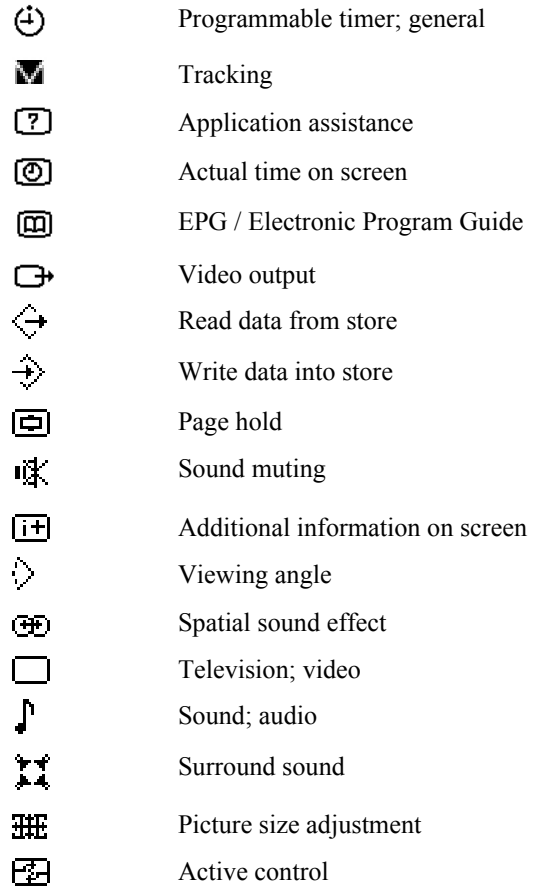

muting

# **Specifications**

The specifications and design of this product are subject to change without notice.

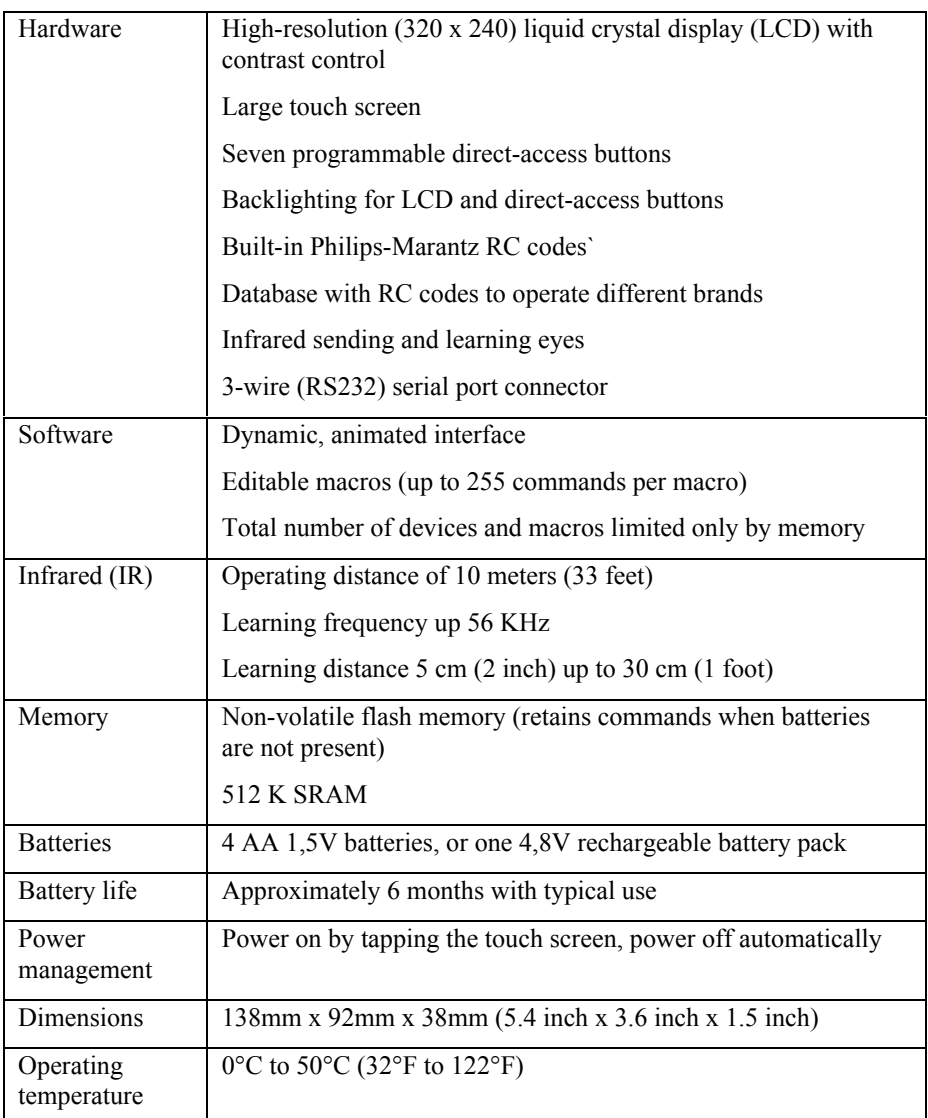

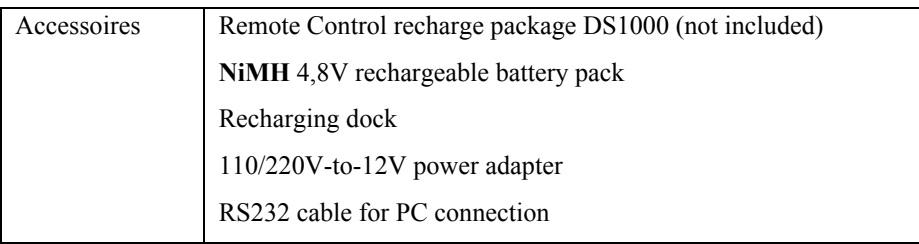

Database information:

Designed by UEI Technology Licensed under U.S. Patent 5,689,353 Portions © UEI 1999

# **Index**

### **A**

**AA** batteries, 3 **AA** battery tray, 4 activating the Remote Control, 6 adapter, 4 Add mode, 18, 26, 33 adding delays, 32 devices, 26 devices to the Home menu, 26 adjusting the settings, 16

#### **B**

backlight activating, 6 setting level, 17 backlight button, 1, 6 batteries AA, 3 battery pack, 4 charging, 3 installing, 3 low, 3, 5 NiMH, 4 recharging, 4 battery door, 1, 3 battery level, 16 battery pack, 5 battery setting, 16 beep buttons, 17 touchscreen, 17 Brand mode, 7, 18, 20 brands defining, 7

redefining, 20 searching, 11 selecting, 9 button light setting, 16 buttons backlight, 1 borderless, 28 direct-access, 1, 15 home 6 labeling, 24 Left and Right, 1, 15 reset, 1 scroll, 14 touchscreen, 14

#### **C**

calibrating, 17 changing order. *See* Move mode charging, 3 time, 5 clock setting, 16 code sets searching, 11 selecting, 10 commands learning, 21 sending, 14 sequence, 30 timing, 30 configuration files adding, 34 saving, 34 sharing, 34 contrast dial, 1, 6 control panel buttons deleting, 28

labeling, 24 learning, 22 restoring, 29 Copy Existing Device, 26 Create New Device, 26 customizing. *See* learning. *See* redefining brands

#### **D**

day setting, 16 defining brands by searching, 11 brands by selecting, 8 delays, 32 Delete mode, 18, 27 deleting borderless buttons, 28 buttons and button actions, 28 device actions, 28 devices, 28 macro groups, 28 timer groups, 28 device actions deleting, 28 learning, 22 restoring, 29 Device menu, 13 device tab, 13, 14 active, 22 icon, 13 devices adding, 26 deleting, 28 labeling, 25 moving, 27 operating, 14 restoring, 30 selecting, 13 direct-access buttons, 1, 15 deleting, 28

learning globally, 23 learning per device, 23 restoring, 29 downloading new configurations, 34

#### **E**

Edit mode, 18, 30, 32 editing macros, 31 timers, 33 empty buttons, 21, 22 empty macro buttons, 30 empty timer buttons, 32

#### **F**

first time defining brands, 7

#### **G**

graphics importing, 35

#### **H**

hiding the Mode menu, 19 Home button, 6 Home menu, 13

#### **I**

importing graphics, 35 inserting delays, 32 installing RC codes, 10, 12

### **K**

keyboard virtual auto-zooming, 8, 24

#### **L**

Label mode, 18, 24 labeling buttons, 24 devices, 25

LCD light setting, 16 LCD setting, 16 Learn mode, 18, 21 learning control panel buttons, 22 device actions, 22 direct-access buttons globally, 23 direct-access buttons per device, 23 empty buttons, 21 Home menu buttons, 21 Left/Right buttons globally, 23 Left/Right buttons per device, 23 learning commands from existing remote controls, 21 learning eye, 1, 21 Left/Right buttons, 1, 15 deleting, 28 labeling, 24 learning globally, 23 learning per device, 23 restoring, 29 low battery, 3, 5

#### **M**

macro groups deleting, 28 labeling, 25 moving, 27 restoring, 30 Macro menu, 30 macro tab, 30 icon, 30 macros editing, 31 labeling, 24 organizing, 33 recording, 30 Memory, 8 menu Device, 13

Home, 13 Macro, 30 Mode, 19 mode, 6 Add mode, 18, 26, 33 Brand mode, 7, 18, 20 Delete mode, 18, 27 Edit mode, 18, 30, 32 Label mode, 18, 24 Learn mode, 18, 21 Move mode, 18, 27 Search mode, 11 Setup mode, 16 switching between modes, 19 Try mode, 10 Use mode, 18 mode button, 19 Mode menu, 19 hiding, 19 setting, 17 Move mode, 18, 27 moving devices, 27 macro groups, 27 timer groups, 27

#### **N**

number panel, 14

#### **O**

operating device, 14 organizing macros, 33 timers, 33

#### **P**

panel number, 14 power cord, 4

ProntoEdit, 34 ProntoEmulator, 34

#### **R**

RC codes, 18, 26 installing, 10, 12 responding, 10, 11 searching, 11 selecting, 10 sending, 11 recharging contacts, 1 time, 5 recharging dock, 4, 5 recharging light, 5 recording ending macro with device control panel, 31 macros, 30 source switching, 31 redefining brands by searching, 20 brands by selecting, 20 relabeling. *See* labeling Remote Control list of brands, 8 list of code sets, 10 Remote Control database, 8 Remote Control icon, 6 turned around, 15 renaming. *See* labeling replacing batteries, 3 reset button, 1 responding RC codes, 10, 11 Restore Deleted Device, 26 restoring buttons and button actions, 29 device actions, 29 devices, 30 macro groups, 30

timer groups, 30 reverting, 17

#### **S**

scrolling, 13, 14 in a loop, 14 Search mode, 11 searching brands, 20 code sets, 20 searching brands, 11 code sets, 11 selecting brands, 8, 20 code sets, 8, 20 devices, 13 sending no IR, 15 RC codes, 11 sending commands, 14 sending eye, 1 serial cable, 34 serial port, 1 setting timers, 32 settings adjusting, 16 Setup mode, 16 setup panel first, 16 second, 17 third, 17 shut down, 6 source switching, 31 start time, 32 stop time, 33 switching to a device without affecting active device, 15 to another mode, 19

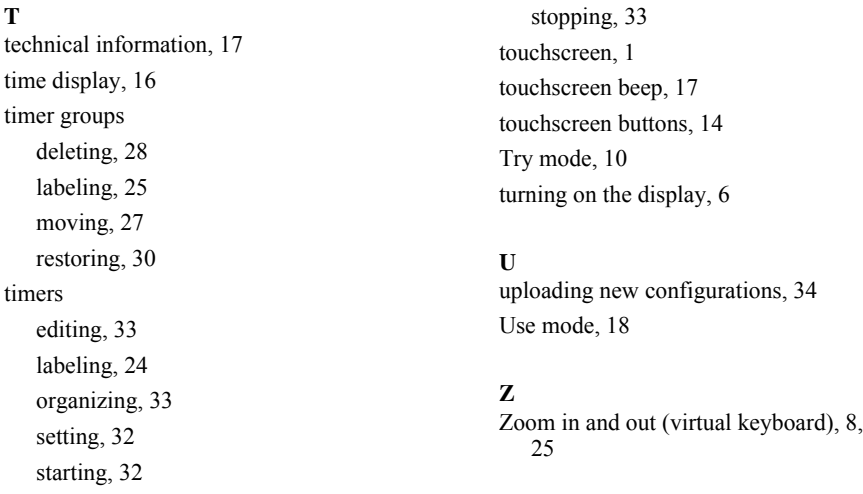

Documentation concept and elaboration: *The Human Interface Group,* De Regenboog 11, 2800 Mechelen, http://www.higroup.com.

3104 205 322441